## **ΠΑΡΑΛΑΒΗ ΑSSIGNMENTS ΑΠΟ ΤΟΥΣ ΜΑΘΗΤΕΣ, ΔΙΟΡΘΩΣΗ ΚΑΙ ΕΠΙΣΤΡΟΦΗ ΤΟΥΣ ΣΤΟΥΣ ΜΑΘΗΤΕΣ**

Σας στέλνω πληροφορίες πως αφου παραλάβετε μια εργασία από τους μαθητές, την διορθώσετε και τους την αποστείλετε πως βλέπουν την ανατροφοδότηση οι μαθητές μας.

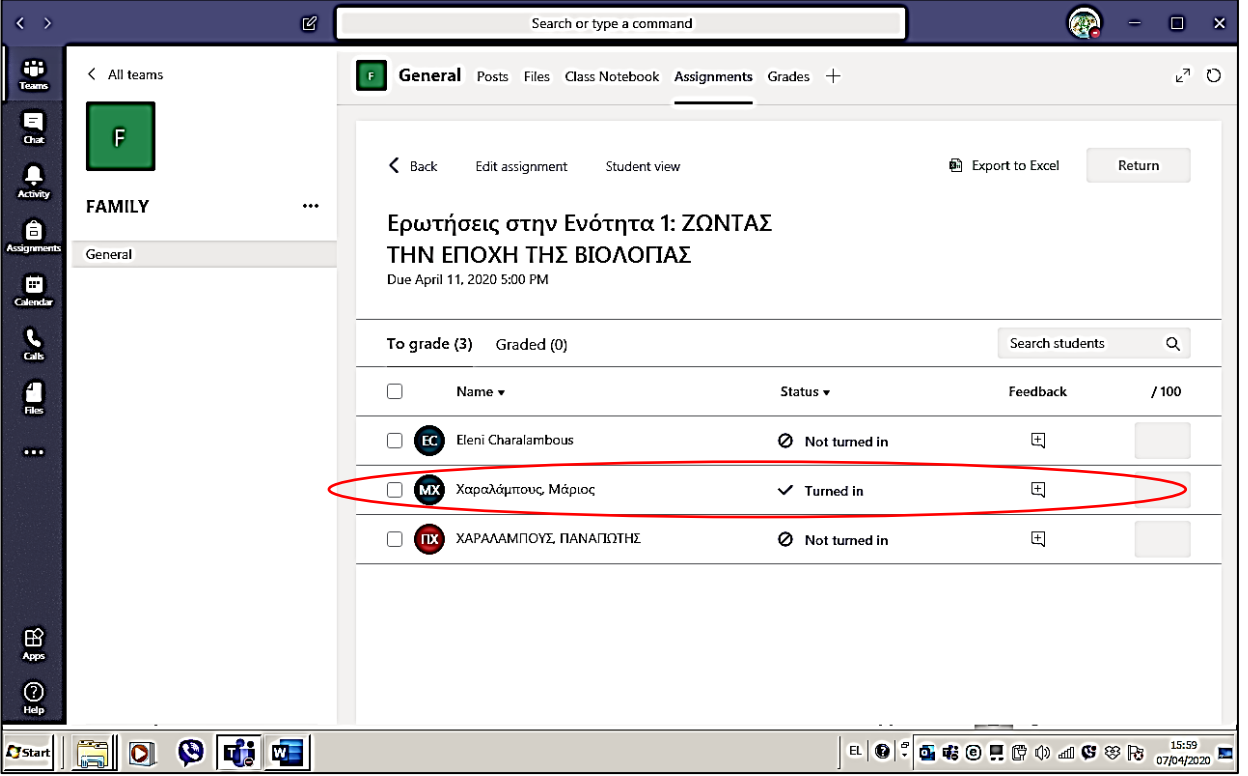

Εδώ βλέπετε ότι ένας μαθητής σας, από την τάξη **FAMILY** (ο Μάριος Χαραλάμπους), σας έστειλε την εργασία του.

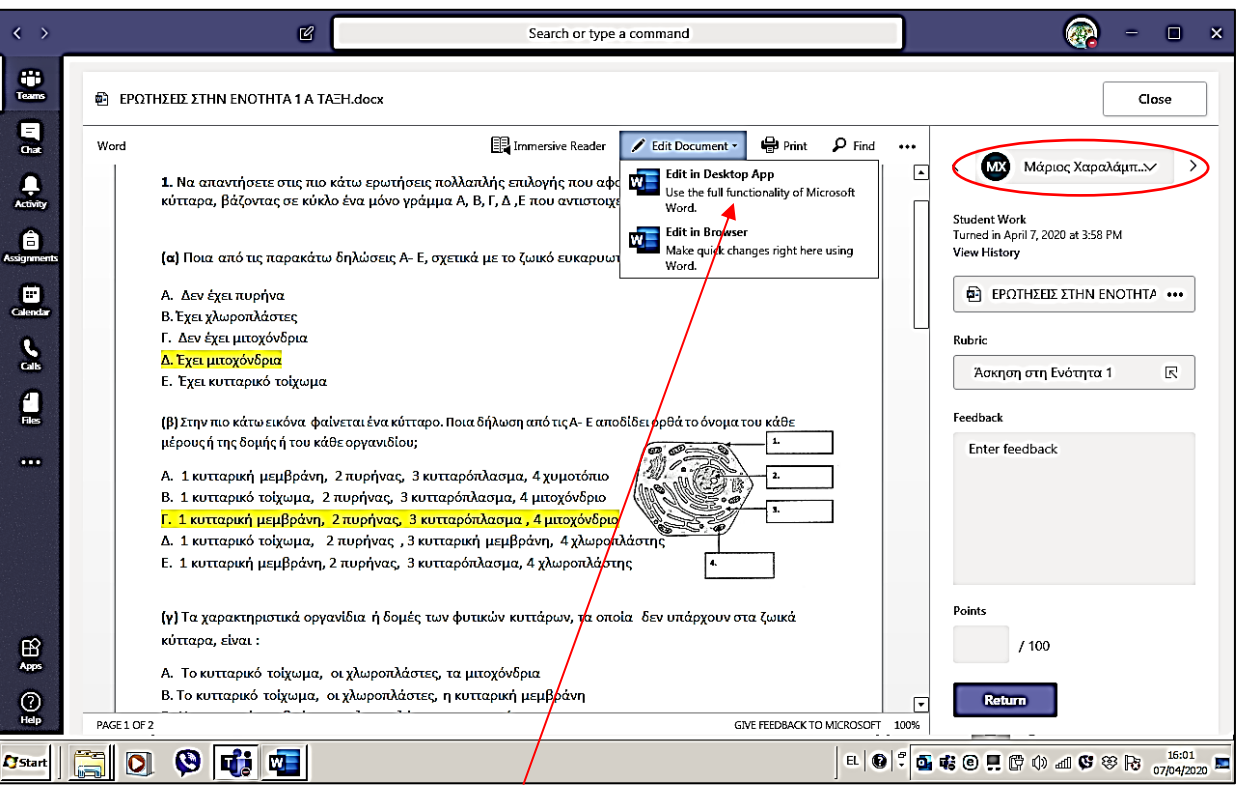

Θα πάτε και θα ανοίξετε την εργασία του μαθητή και στο **Edit Document** θα επιλέξετε το **Edit in Desktop App**, για να μπορέσετε να κάνετε διορθώσεις.

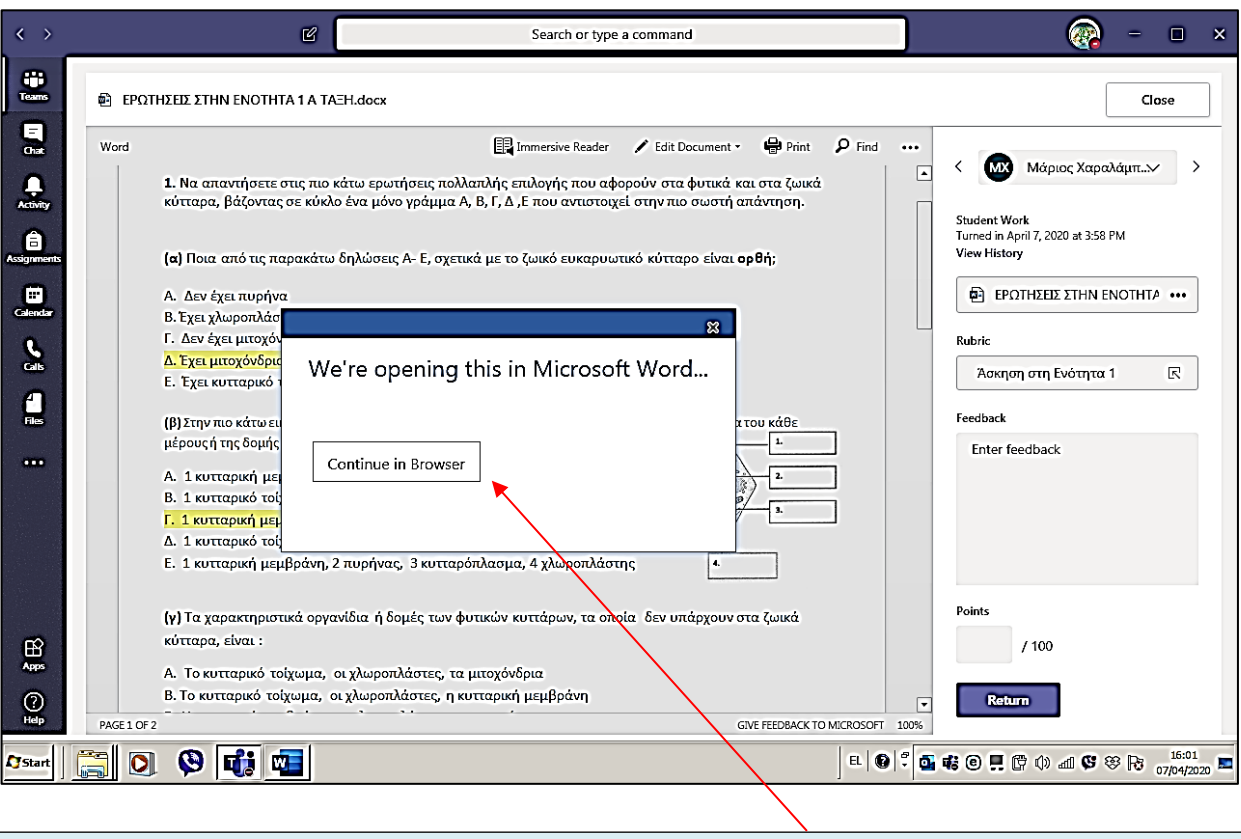

Θα σας ανοίξει αυτό το κουτί και σεις θα πατήσετε **Continue in Browser**

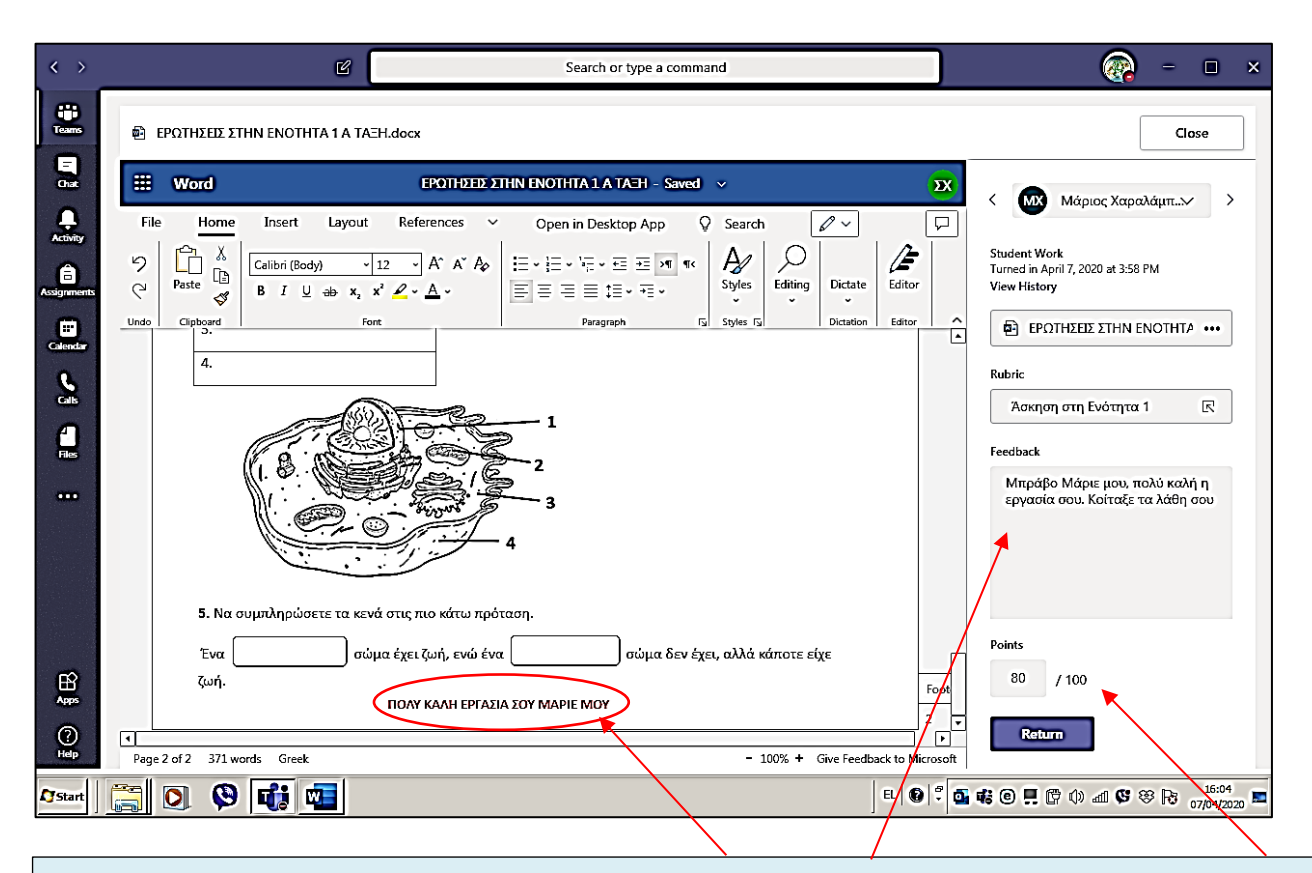

Θα δουλέψετε κανονικά όπως δουλεύετε ένα Word έγγραφο. Αφού τελειώσετε μπορείτε να κανέτε και ένα σχόλιο που θα ανεβάσει τον μαθητή σας. Στο **Feedbac**k μπορείτε να κάνετε πιο συγκεκριμένα σχόλια αν θέλετε και στο τέλος γράφετε και τη βαθμολογία του ( π.χ 80/100 )

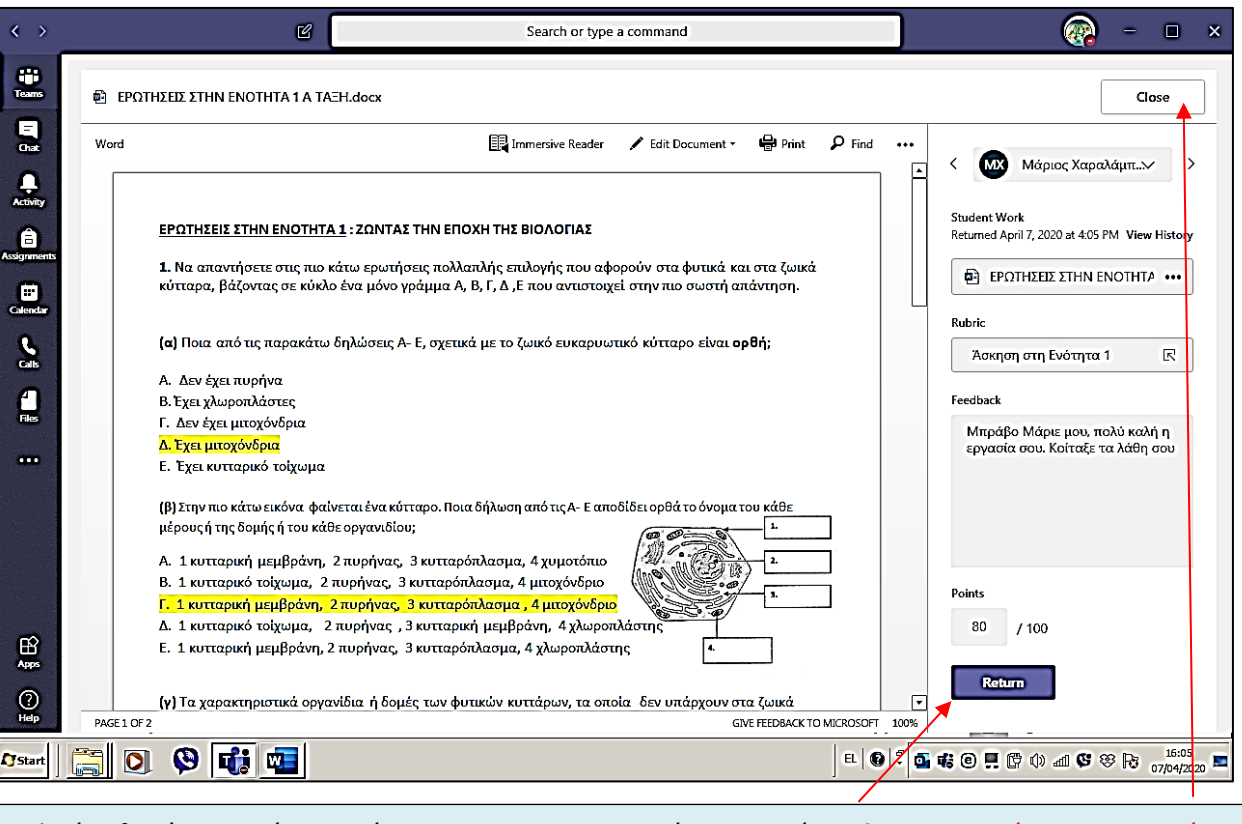

Αφού τελειώσετε, τότε πατάτε **Return** και στη συνέχεια πατάτε **Close** και αμέσως η εργασία πάει στον μαθητή.

## **ΟΘΟΝΗ ΤΟΥ ΜΑΘΗΤΗ**

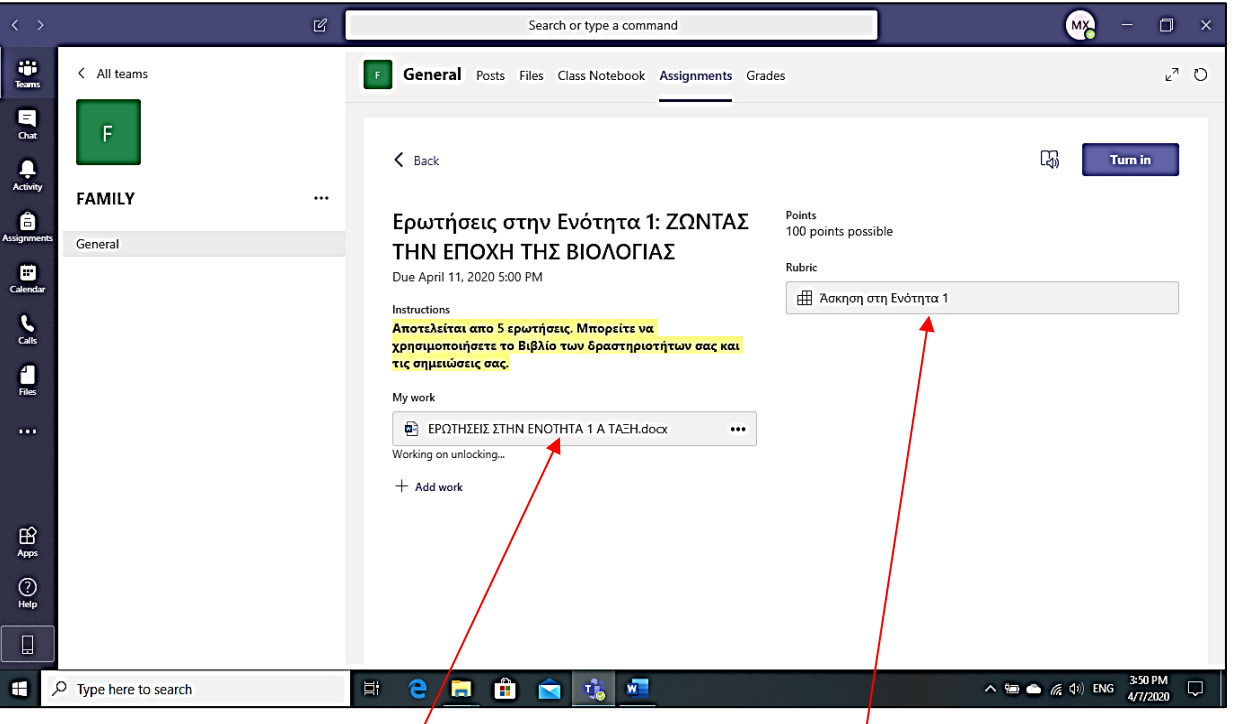

Ο μαθητής από την πλευρά του βλέπει την εργασία που του βάλαμε και την ανοίγει για να την λύσει και να μας την επιστρέψει για διόρθωμα, πατώντας πάνω στο εντυπο που εφανίζεται στην δικιά του οθόνη. Επίσης πατώντας στο **Rubric**, μπορεί να δει πως βαθμολογείται η κάθε ερώτηση, όπως φαίνεται παρακάτω.

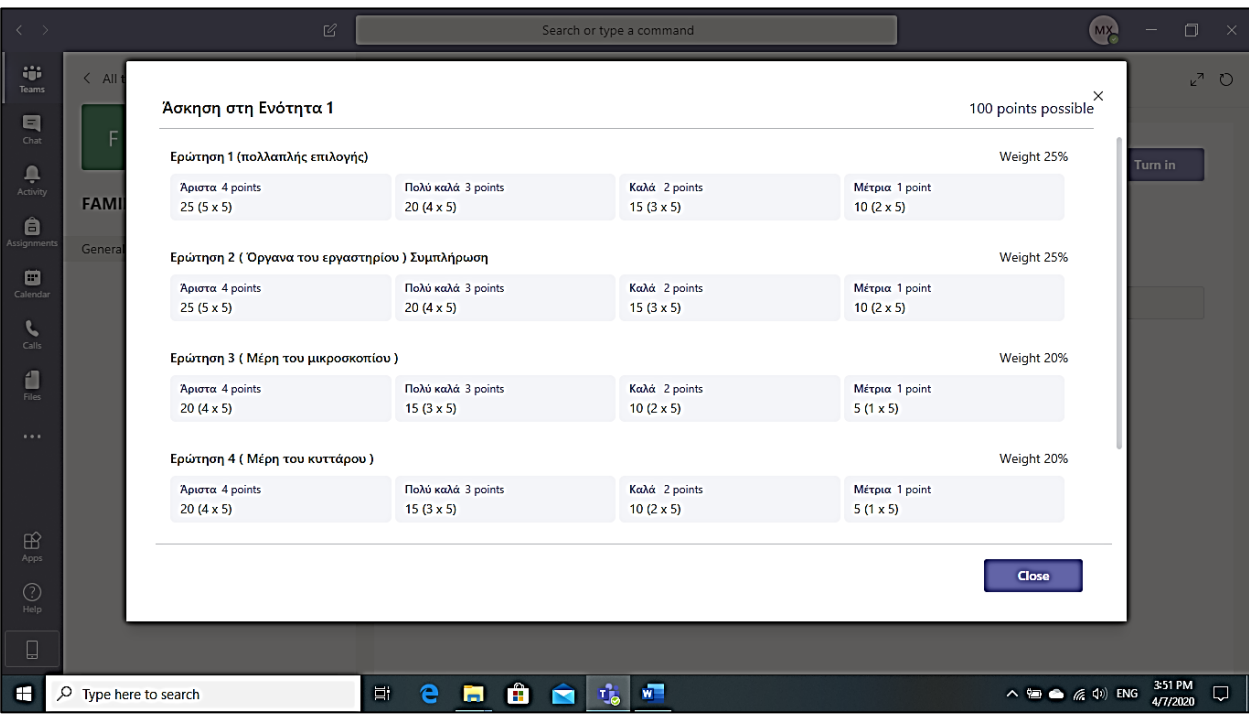

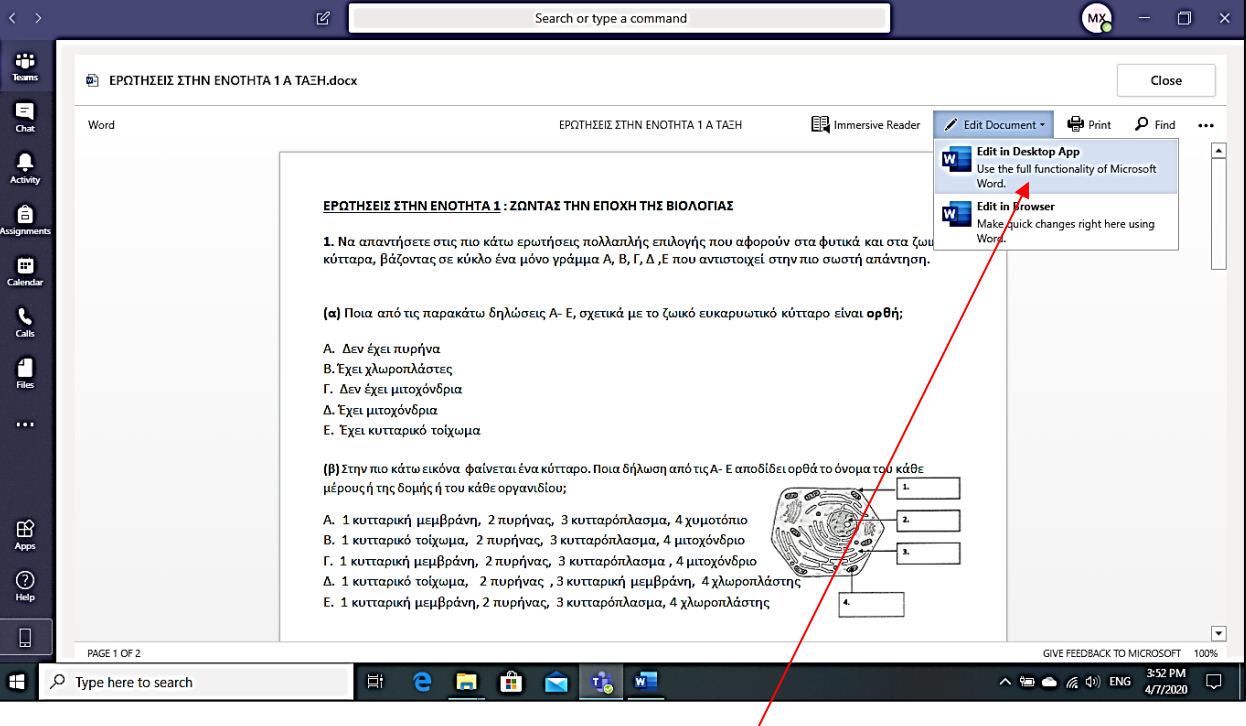

Ο μαθητής ξεκινάει να απαντάει άμεσα πάνω στο word έντυπο με τον ίδιο τρόπο που περιγράψαμε πιο πάνω. Στο **Edit Document** θα επιλέξει το **Edit in Desktop App**, για να αρχίσει να γράφει πάνω σε αυτό.

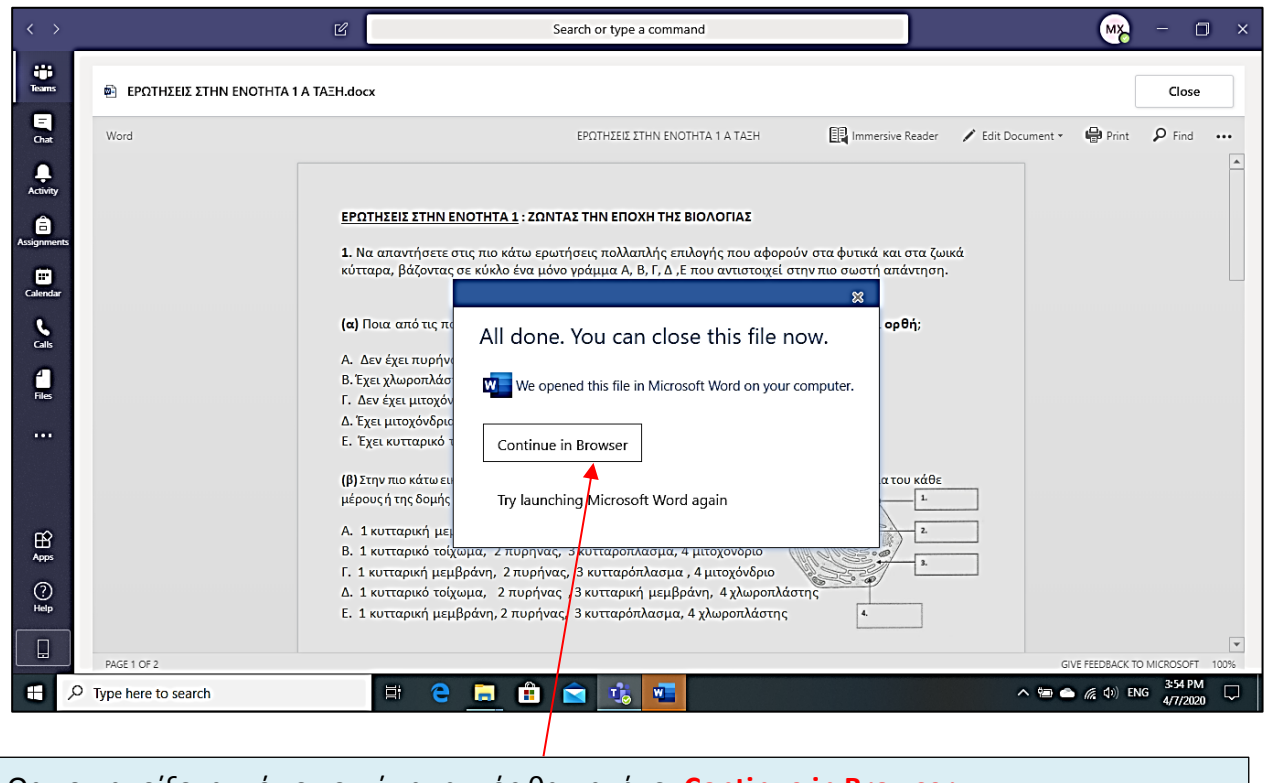

Θα του ανοίξει αυτό το κουτί και αυτός θα πατήσει **Continue in Browser**

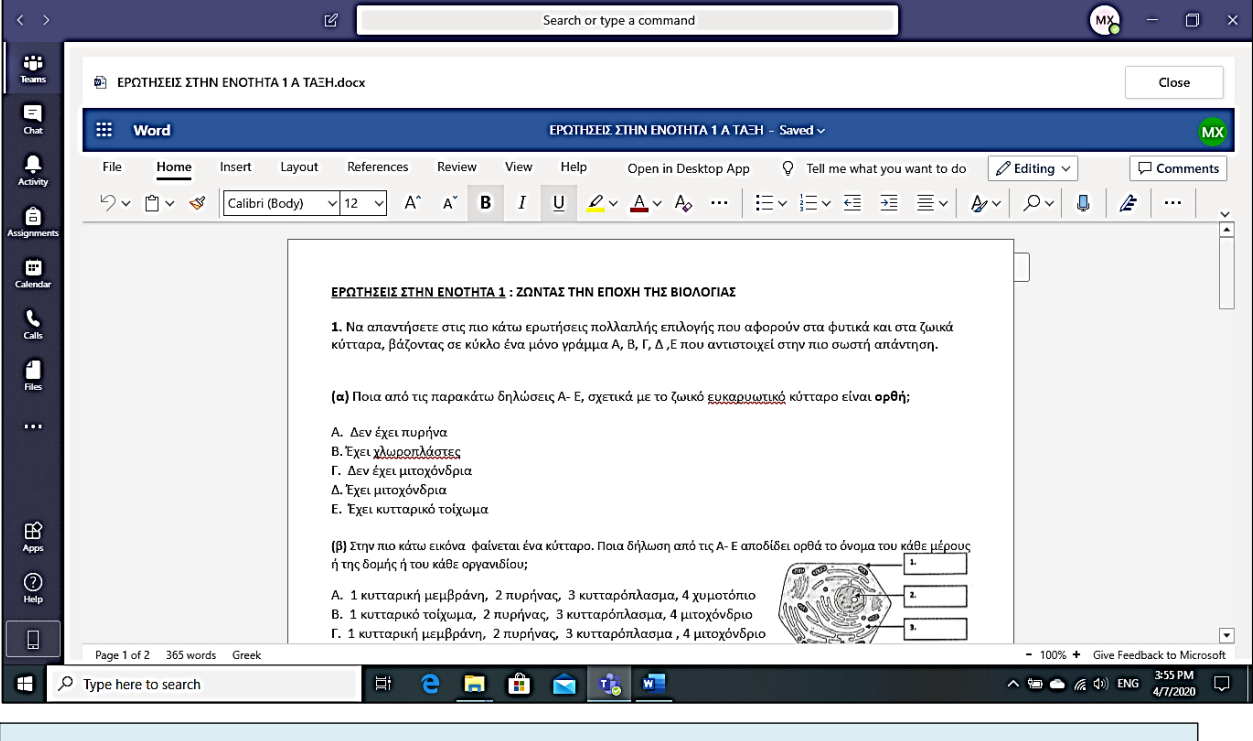

Θα δουλέψει κανονικά όπως δουλεύει ένα Word έγγραφο.

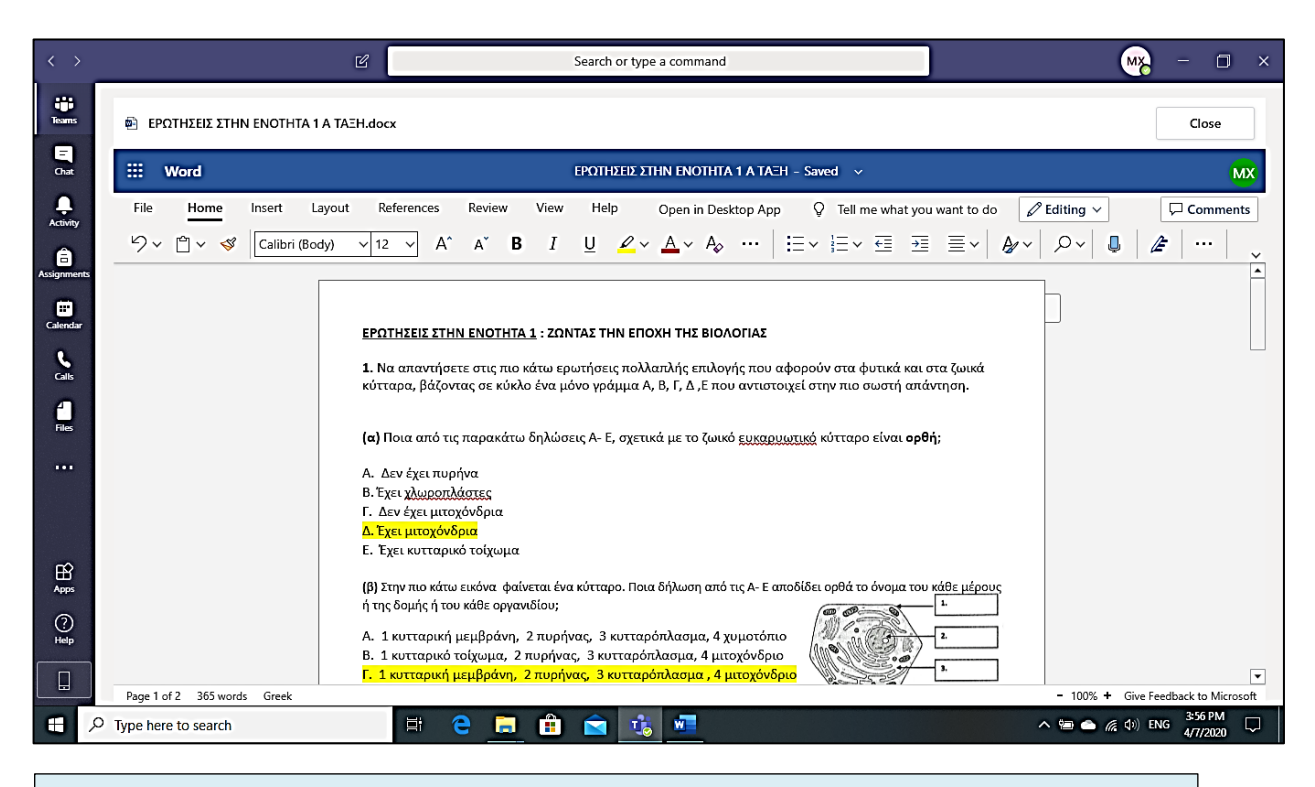

Αφού τελειώσει, τότε θα πατήσει **Close**, η εργασία του αποθηκεύεται αυτόματα, και αμέσως το Teams θα τον μεταφέρει στην επόμενη καρτέλλα.

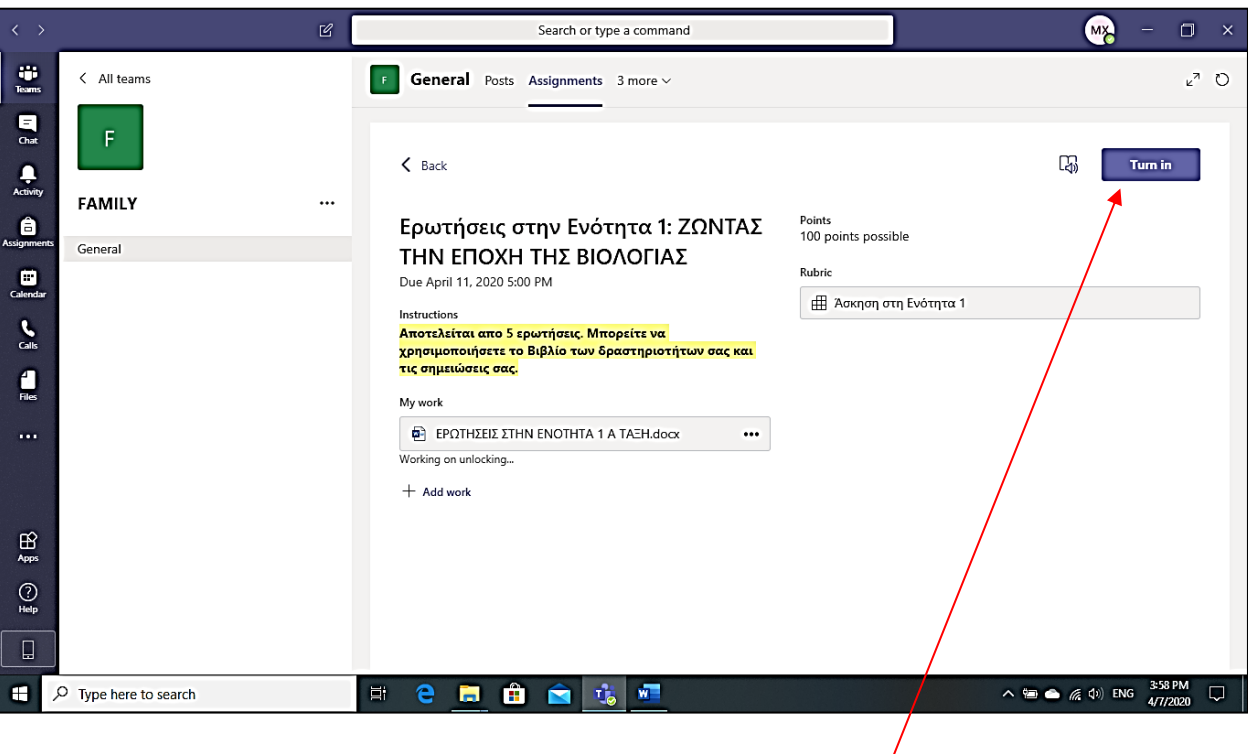

Στο τέλος απλά θα πατήσει στο **Turn in** και αμέσως η εργασία του θα αποσταλεί σε μας, που θα πάρουμε άμεσα ειδοποίηση, **στο Chat του Teams**.

## **ΟΘΟΝΗ ΤΟΥ ΚΑΘΗΓΗΤΗ**

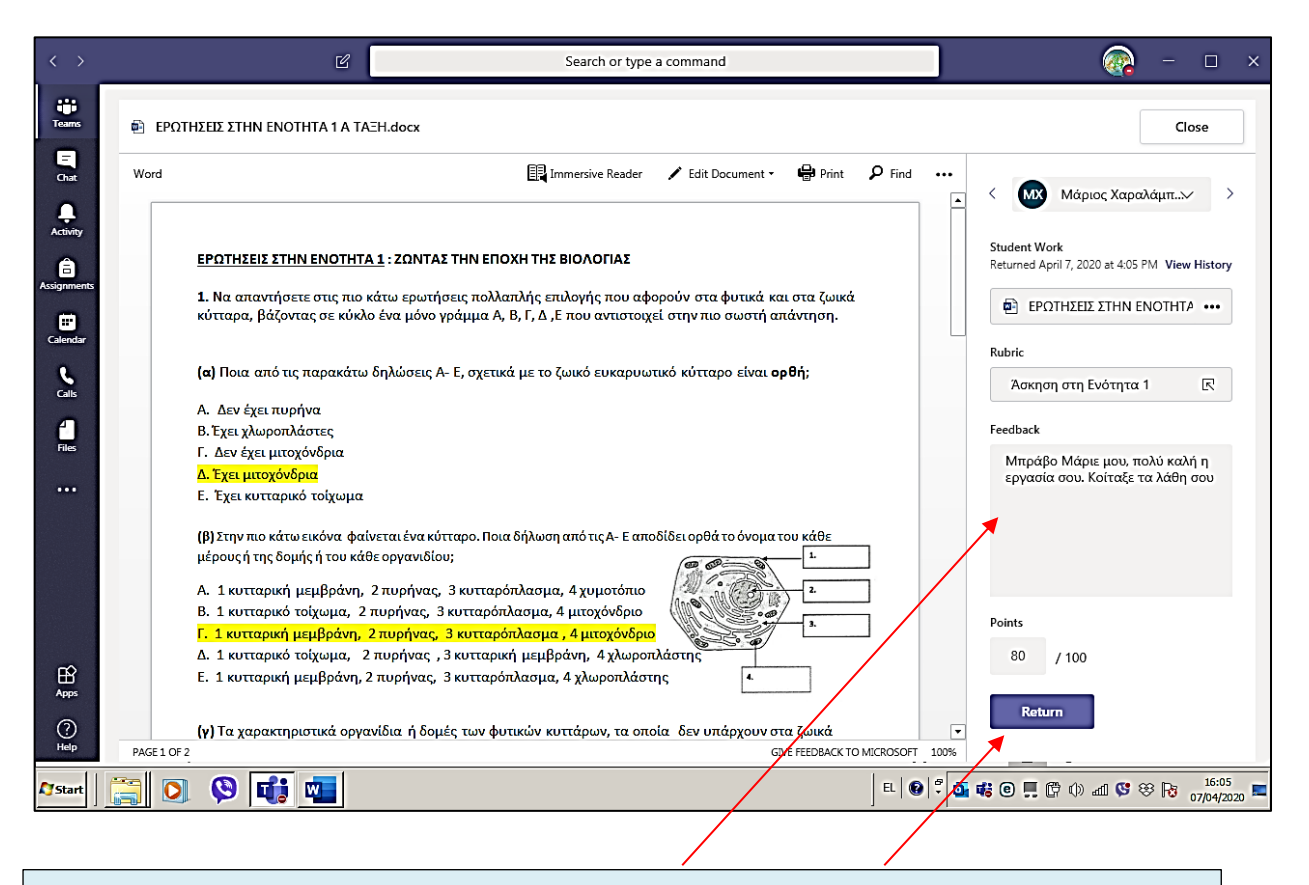

Εμείς θα την ανοίξουμε και θα δουλέψουμε με τον τρόπο που περιγράψαμε πιο πάνω. Θα γράψουμε τα σχόλια μας και το βαθμό του και θα πατήσουμε **Return**.

## **ΟΘΟΝΗ ΤΟΥ ΜΑΘΗΤΗ**

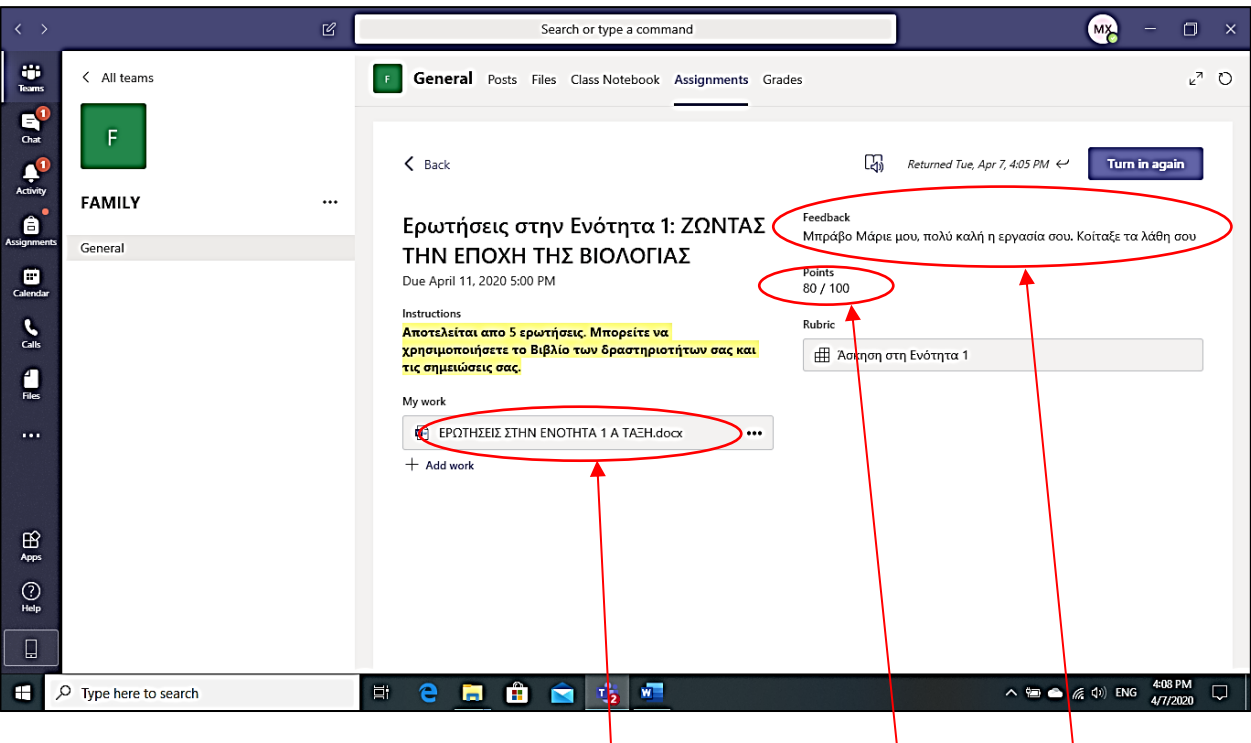

Αμέσως ο μαθητής θα ειδοποιηθεί για τη διόρθωση της εργασίας του από τον συγκεκριμένο καθηγητή και θα δεί την βαθμολογία του μαζί με τα σχόλια μας καθώς και την εργασία του διορθωμένη.